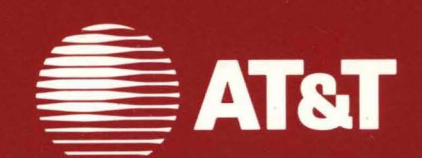

П Ë

ī

-<br>-<br>-<br>-

ī É í S

ì

C

# **AT&T UNIX™ PC Personal Calendar**

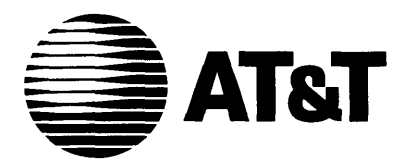

# **AT&T UNIX™ PC Personal Calendar**

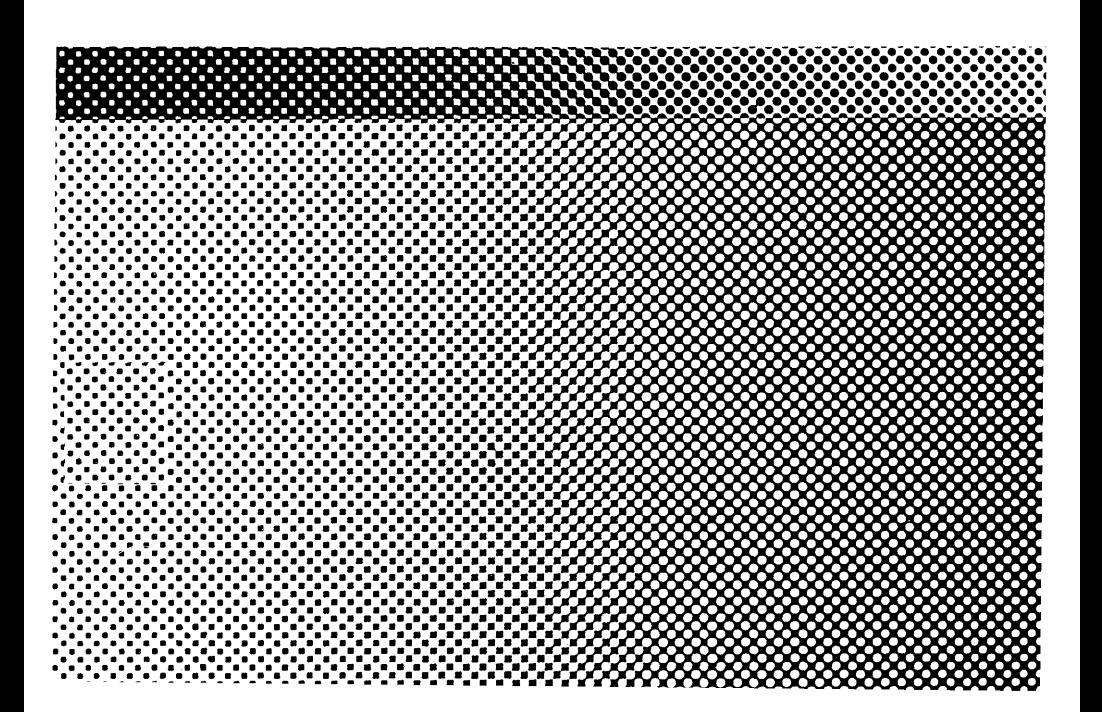

# ©1985 AT&T **All Rights Reserved Printed in USA**

# **NOTICE**

The information in this document is subject to change without notice. AT&T assumes no responsibility for any errors that may appear in this document.

L-243630-106

Welcome to the AT&T UNIX<sup>™</sup> PC Personal Calendar User's Guide. This guide provides information on how to<br>install and use UNIX PC Personal Calendar. This guide is organized into the following sections:

- o Introducing Personal Calendar describes the features of Personal Calendar and what you'll need to get started.
- o Setting Up describes how to install the software.
- o Getting Started provides introductory information and exercises to get you started with Personal Calendar.
- o Using Personal Calendar contains reference information and detailed procedures for all the Personal Calendar features.

You should already be familiar with the basics of the<br>UNIX PC. If you're not, turn to the <u>AT&T UNIX™ PC</u> Getting Started Guide before continuing with this guide. If you are new to UNIX PC Personal Calendar, begin with Getting Started in this quide to become acquainted with the basics. Once you've become familiar with Personal Calendar, refer to Using Personal Calendar for complete information about all the UNIX PC Personal Calendar features.

For more detailed information about using the UNIX PC, see the AT&T UNIX™ PC Owner's Manual.

 $\mathcal{L}^{\text{max}}_{\text{max}}$ 

Contents

 $\sim 10^7$ 

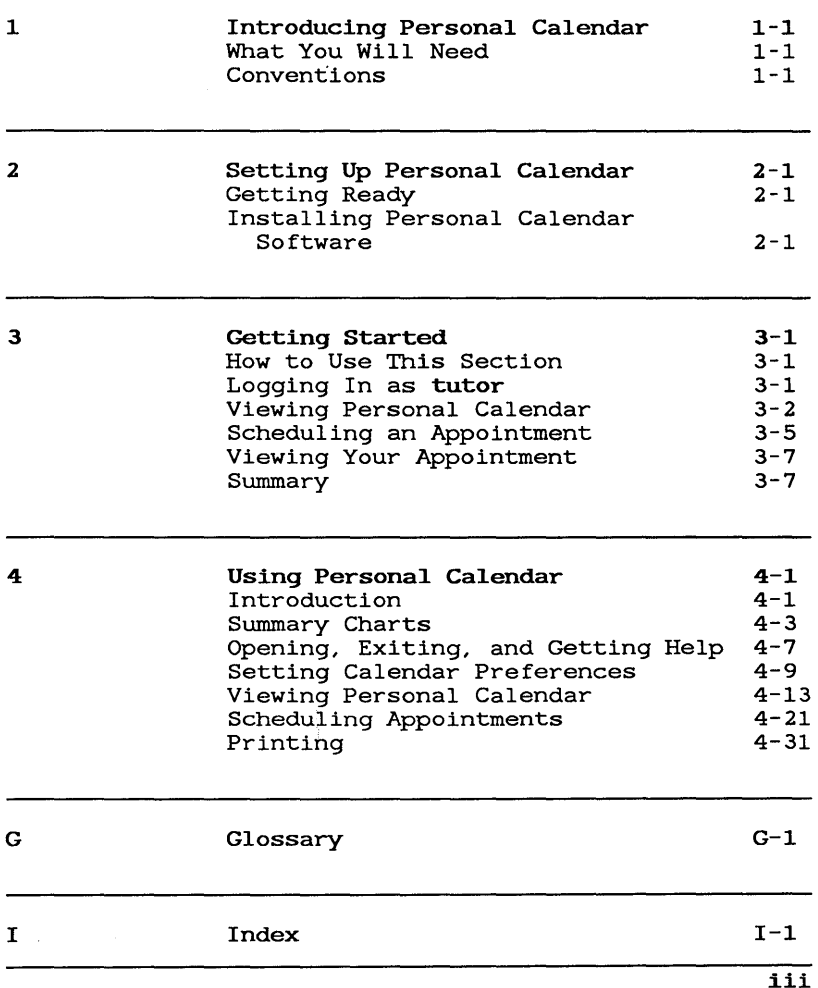

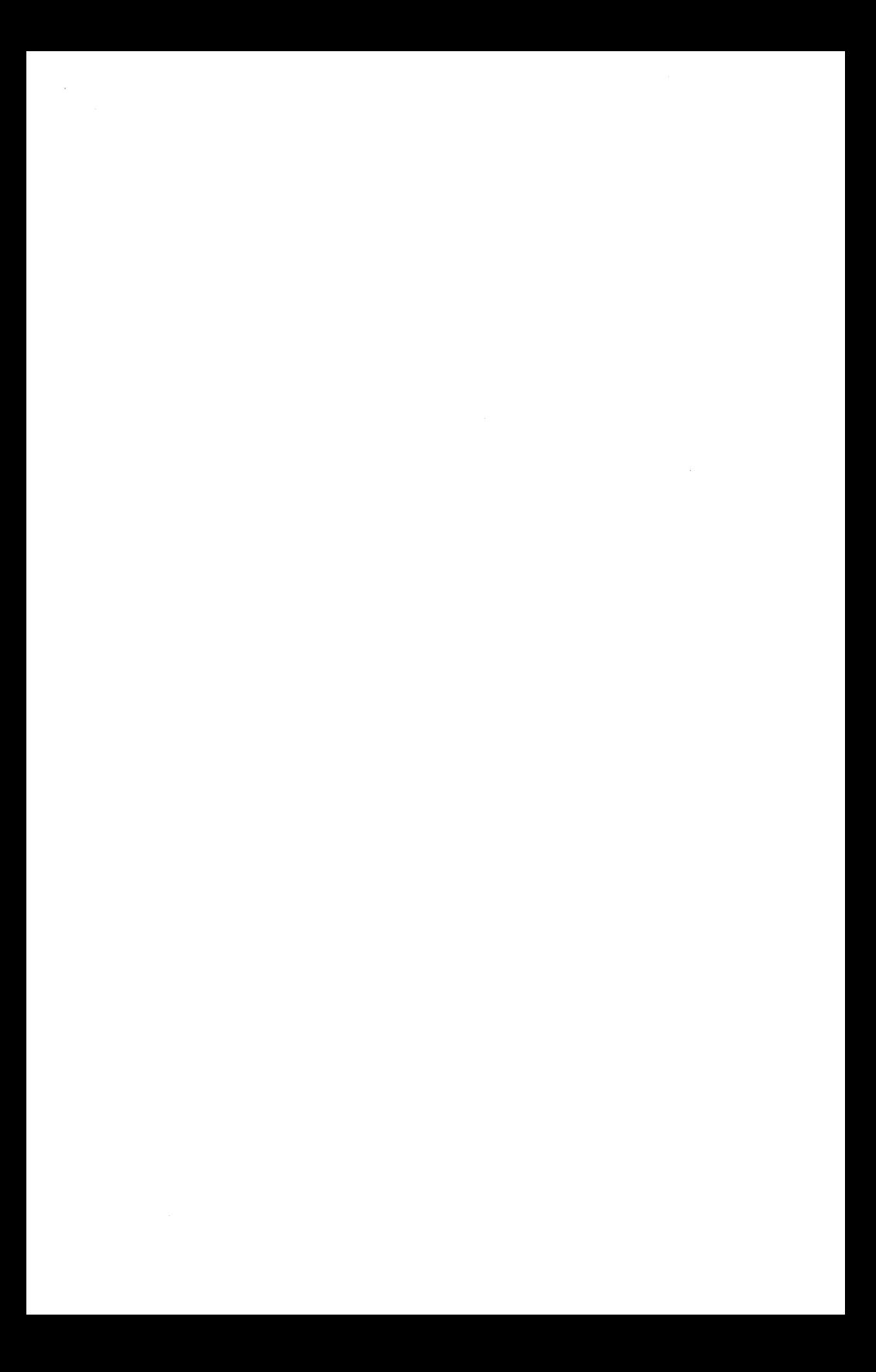

1 Introducing Personal Calendar 1-1

What You Will Need Conventions 1-1 1-1

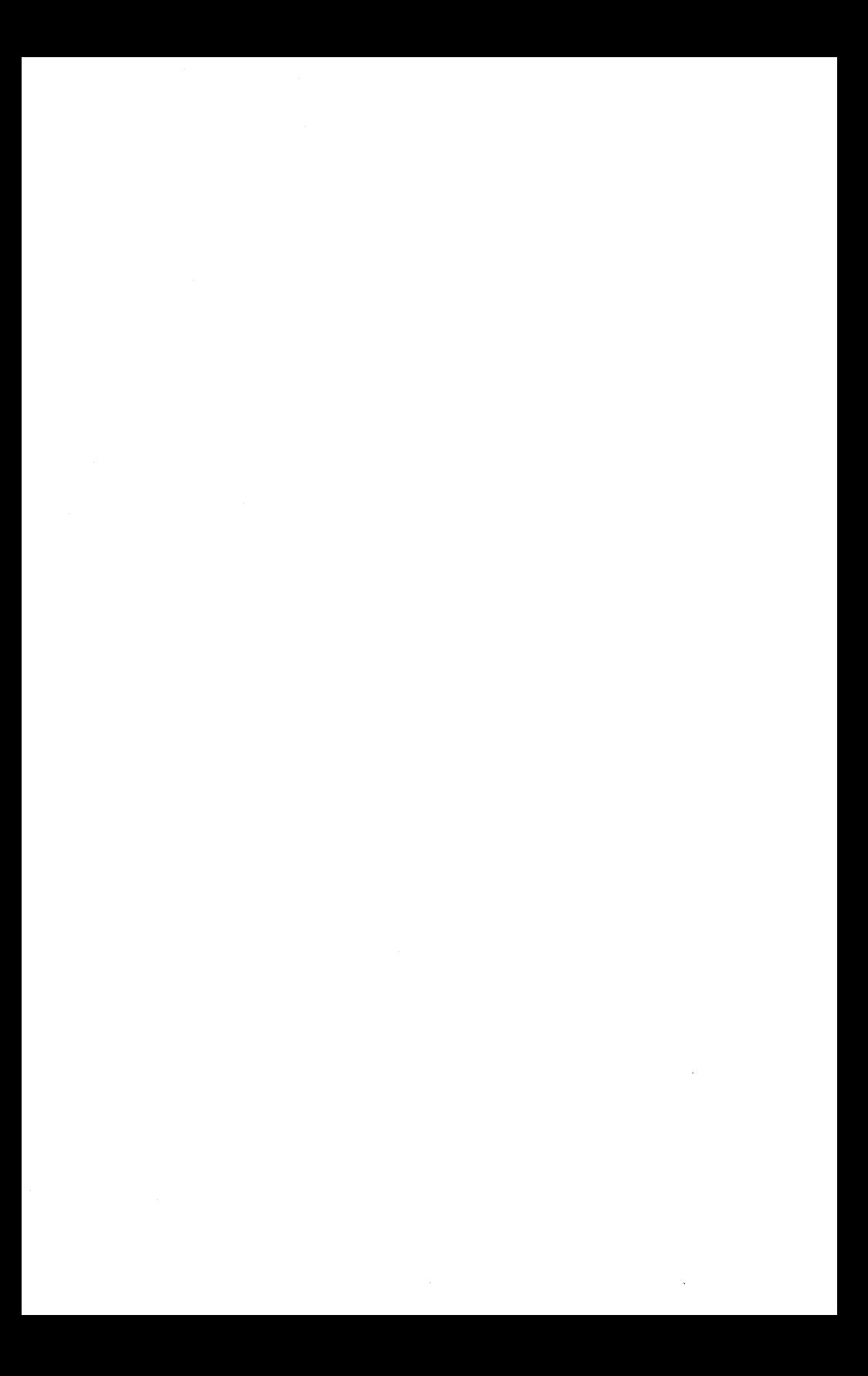

## Introducing Personal Calendar

AT&T's Personal Calendar for the UNIX PC replaces your paper calendar and gives you additional features as  $\mathbf{\hat{w}}$ ell.

With Personal Calendar, you can:

- o Schedule appointments
- o Set alarms to remind you of appointments
- o Look at the present, past, or future month, week, day, or hour
- o Assign keywords and notes to a specific day to remind you of items on your schedule for that day.

#### What You Will Need

To use UNIX PC Personal Calendar, you will need a UNIX PC with the Personal Calendar software installed.

### Conventions

This manual uses the following notation to simulate keys and displays that can't be duplicated in print:

Information displayed on the screen is shown in boldfaced type. For example:

#### Please login:

Information you type is shown in boldfaced type. For example:

## Type meeting

Keys on the keyboard are shown enclosed in <>'s. For example:

<Enter>

## **Introducing Personal Calendar**

Screen keys are shown enclosed in []'s. For example:

[SHOW DAY]

The mouse buttons are represented as follows:

Left mouse button Middle mouse button Right mouse button <B1> <B2> <B3>

Items to select (highlight) from menus are shown enclosed in  $||$ 's. For example:

ICreate appointment I

Key combinations are represented by the two keys separated by a hyphen. For example:

<Shift>-<Page>

To type this key combination, you hold down the Shift key, press the Page key, and then release both keys.

The exit symbol in the lower-left corner of a window is shown as:

 $[X]$ 

The help symbol in the upper-right corner of a window is shown as:

[?]

The symbol at the bottom of a form used to implement changes is shown as:

[OK]

2 Setting Up Personal Calendar 2-1

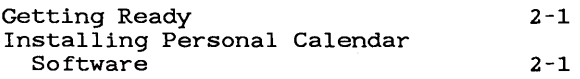

## Setting Up Personal Calendar

This section tells you how to install the Personal Calendar software.

#### Getting Ready

Before you install your Personal Calendar software, please do the following:

- 1 Look for Calendar in your Office. If it is Look for **Calendar** in your Uffice. If it is<br>listed, it is already installed. If you are listed, it is already installed. If you are<br>installing a new version, refer to the Managing the UNIX PC section of the AT&T UNIX PC Owner's Manual.
- 2 Log out of the Office so the Please login: prompt is displayed.

## Installing Personal Calendar Software

You install Personal Calendar using the Administration menu in the Office.

To install Personal Calendar:

- 1 At the Please login: prompt, type install.
- 2 Press <Enter>.
- 3 Select | Administration| from the Office and press <Enter>.
- 4 Select | Software Setup| from the Administration menu and press <Enter>.

Setting up Personal Calendar

The Software menu appears as shown below.

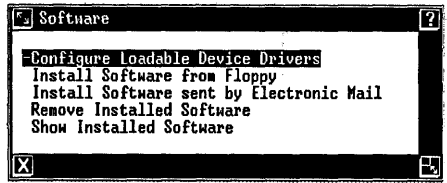

5 Select | Install Software from Floppy| and press <Enter>.

A message prompting you to install the first floppy disk appears.

6 Insert the Personal Calendar floppy disk and press <Enter>.

Several messages appear briefly, followed by the message Checking for Size file.

The message Install in progress appears.

When the first part of the installation is complete, you see a message telling you it is safe to remove the disk. Then you see messages telling you the calendar and font files are being installed.

Then a window appears telling you the installation is complete.

- 7 Remove the floppy disk and replace it in its envelope.
- 8 Press <Enter>.
- 9 Close the installation windows and log out of the Office.

This completes the Personal Calendar software installation.

3 Getting Started

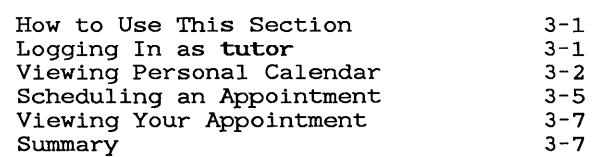

 $3 - 1$ 

 $\mathcal{L}^{\text{max}}_{\text{max}}$  , where  $\mathcal{L}^{\text{max}}_{\text{max}}$ 

## Getting Started

This section introduces the basic features of UNIX PC Personal Calendar using a tutorial login and easy-tofollow exercises.

You will learn how to schedule an appointment through UNIX PC Personal Calendar. Specifically, this lesson teaches you how to:

- o Display the different types of calendars
- o Create an appointment
- o Set a reminder alarm
- o View an appointment.

## How to Use This Section

Read the text and work through the exercises in sequence. To do the exercises, you will need:

- o A UNIX PC workstation
- o The installed Personal Calendar software.

## Logging In as tutor

The UNIX PC provides you with a tutorial user id to protect your regular work files while you are learning. Use this user id only for practice sessions.

To log in as tutor:

- > Log out of the Office, displaying the Please login: prompt.
- > Type tutor
- > Press <Enter>.

The Office window appears.

## **Gett:lng Started**

#### **Viewing** Personal Calendar

From the Office window, you can open Personal Calendar to the current month with the current date highlighted. For this practice exercise, you are going to view Month, Week, and Day at a Time calendars.

To open Personal Calendar:

- > Select | Calendar | from the Office.
- > Press <Enter>.

The Month at a Time calendar appears for the current month with'the current date block highlighted. An example is shown below with the date September 19 highlighted.

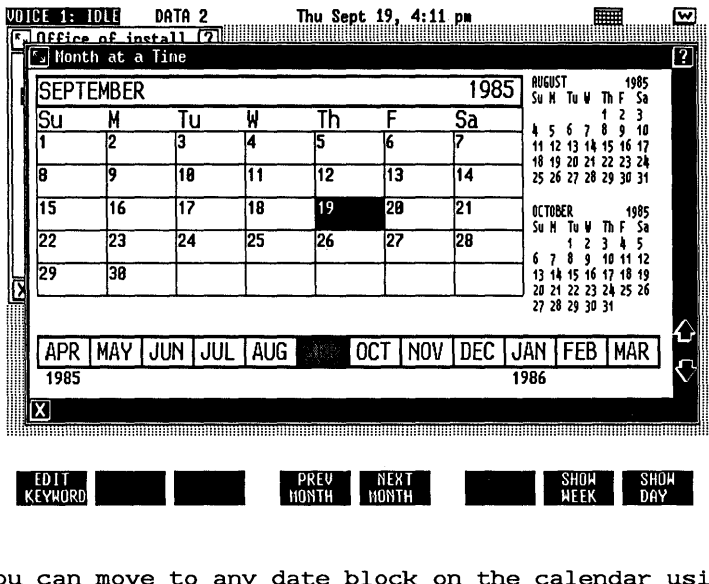

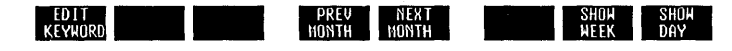

You can move to any date block on the calendar using the arrow keys. You can move directly to the first day of the month with the Beg key:

> Press <Beg>.

Or, to the last day of the month with the End key:

> Press <End>.

To return to the current date block:

> Press <Home>.

- SI 1

From Month at a Time, you can display the Week at a Time calendar:

> Press [SHOW WEEK].

The Week at a Time calendar appears displaying the week for the date that was highlighted in Month at a Time.

Since you had just pressed the Home key, Week at a Time appears with the week containing September 19 as shown  $below.$ 

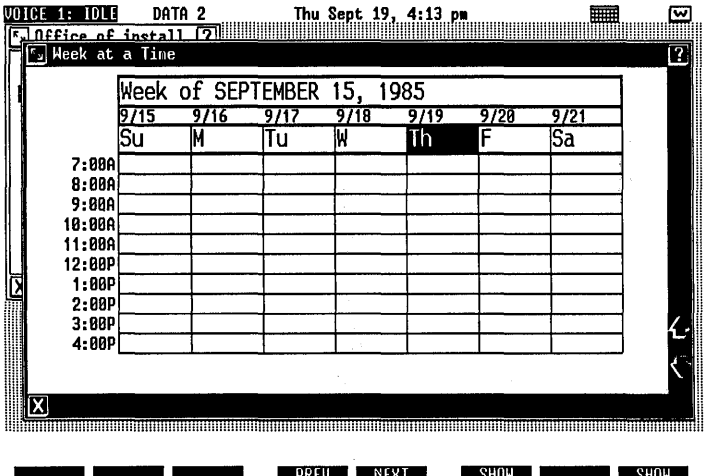

The range of hours shown when Week at a Time is opened can be set according to your preference. You will find instructions on how to do this in "Setting Calendar Preferences" in the Using Personal Calendar section.

NEEK HEEK MONTH

You can display hours preceding or following the visible hours using the Page and Shift keys.

> Press <Page>.

Week at a Time begins several hours later now.

> Press <Shift>-<Page>.

The beginning hour is several hours earlier. To return to the beginning hour set in Calendar Preferences, you would exit Calendar and open it again.

If appointments have been scheduled, the block of time for the appointment is highlighted.

From Week at a Time, you can display the Day at a Time calendar:

> Press [SHOW DAY] .

The Day at a Time calendar appears for the day you have highlighted in Week at a Time shown below.

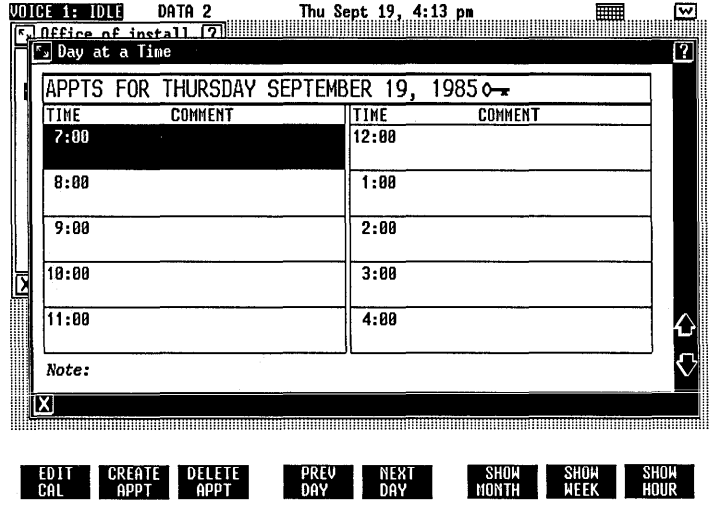

When you schedule an appointment, it appears in the appropriate hour field.

#### Scheduling an Appointment

The Create Appointment form is used to schedule appointments.

To display this form:

> Press [CREATE APPT].

The Create Appointment form appears with the date at the top of the form as shown below.

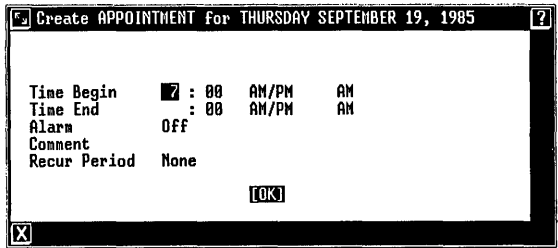

The cursor is in the Time Begin: field with the first<br>hour in the range from Day at a Time already completed. You can type over this number using any hour you choose.

You are going to set up an appointment for a staff meeting. For this exercise, use an upcoming hour and minute so you can test the alarm feature.

- $\geq$ Type the hour.
- Press <Tab> and type the minute.  $\geq$
- Press <Tab>, then press <Mark> for AM or PM  $\geq$ if necessary for the hour you have just typed.
- $\geq$ Press <Return> and type the hour when the appointment should end.
- Press <Tab> to move between fields and  $\geq$ continue with minutes and AM or PM.
- > When you have completed the Time End fields, press <Return> to move the cursor to the Alarm field.
- > Press <Mark> to set the alarm.
- > Press <Return> and type Weekly Staff Meeting in the Comment field.
- > Press <Return>, then press <Mark> until Weekly appears in the Recur Period field.
- > Press <Enter>.

Day at a Time appears showing your scheduled appointment in the appropriate hour block. The beginning and ending time you entered appears in the Time portion of the hour block. The bell graphic tells you that an alarm was set. Your comment appears beside the bell. An example of the appointment you just entered is shown below:

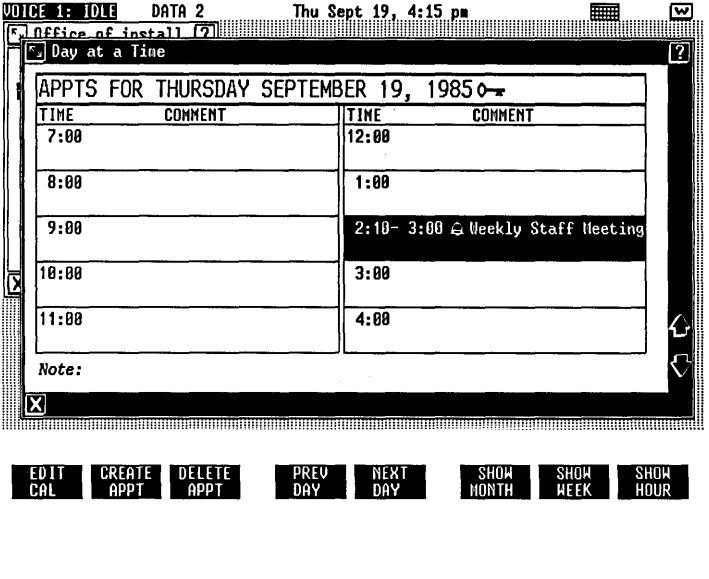

## **Viewing Your Appointment**

When your appointment time is reached, a beep sounds and a calendar icon appears in the status line at the top of the screen.

To look at the appointment information:

> Point to  $\overline{m}$  and press <B1>.

The Alarms form appears showing all of the information you entered for that appointment. An example is shown below.

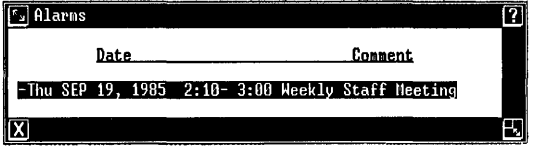

> Press <Exit> to return to the previous window.

#### Summary

Now that you have worked through Getting Started, you have learned the basics of UNIX PC Personal Calendar. You know how to:

- o View Month, Week, and Day at a Time
- o Schedule an appointment
- o Check an appointment when the alarm sounds.

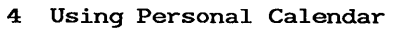

 $\label{eq:2.1} \frac{d\mathbf{r}}{d\mathbf{r}} = \frac{1}{\sqrt{2\pi}} \sum_{i=1}^n \frac{d\mathbf{r}}{d\mathbf{r}} \, \mathbf{r}_i \, \mathbf{r}_i \, \mathbf{r}_i \, \mathbf{r}_i \, \mathbf{r}_i \, \mathbf{r}_i \, \mathbf{r}_i \, \mathbf{r}_i \, \mathbf{r}_i \, \mathbf{r}_i \, \mathbf{r}_i \, \mathbf{r}_i \, \mathbf{r}_i \, \mathbf{r}_i \, \mathbf{r}_i \, \mathbf{r}_i \, \mathbf{r}_i$ 

4-1

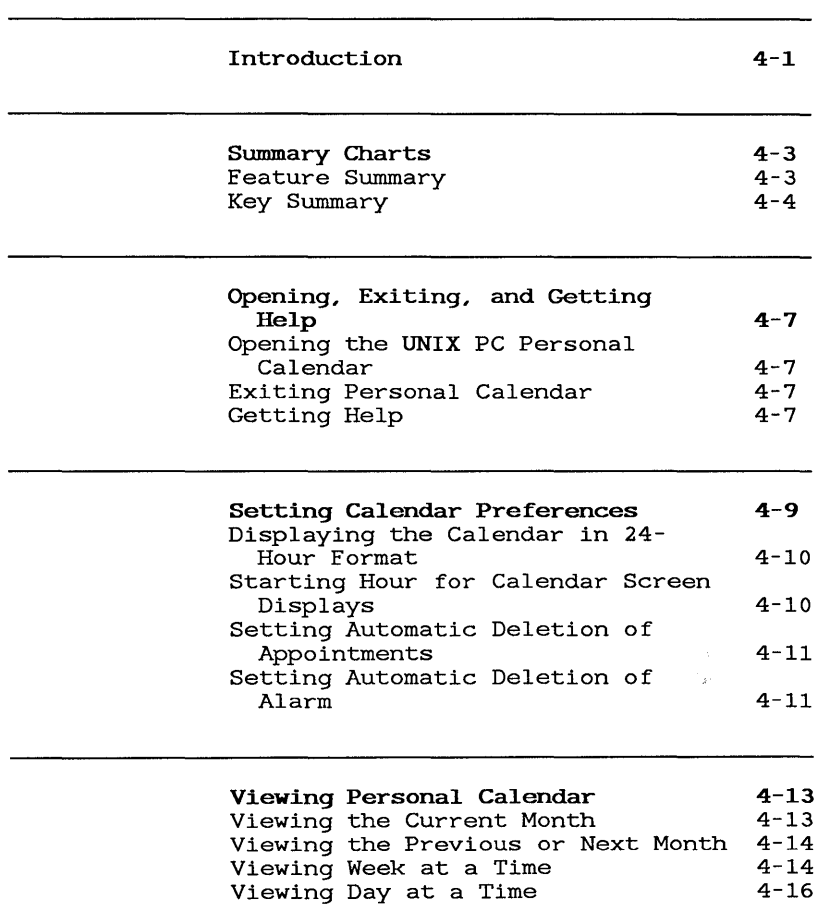

# - **Contents**

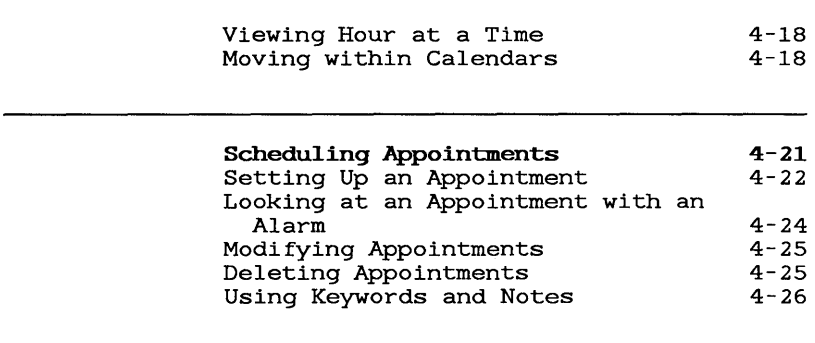

**Printing** 

**4-31** 

## Introduction

This reference section covers all the UNIX PC Personal Calendar features and operations. The basic features you learned in Getting Started as well as additional UNIX PC Personal Calendar features are described in this section.

These procedures assume you are familiar with the UNIX PC Office basics. A brief review follows:

- o Menus and forms are referred to by name. A menu is a list of selectable items. A form menu is a list of selectable items. has blank fields to complete.
- o When the instructions say to select an item from a menu, you can move the cursor to it using cursor movement keys or the mouse, or type its name or an abbreviation for it, whichever method you prefer. When you must use a particular method, the method to use is given.
- o To enter your selections, press Enter or the Bl mouse button.
- o To exit from a window, press Exit or point to the [X] icon in the lower-left corner of the window and press Bl.

The information in this section is organized into the following groups of related tasks:

- o Opening Calendar, Exiting, and Getting Help
- o Setting Calendar Preferences
- o Viewing the Calendar
- o Scheduling Appointments
- o Printing the Calendar Day

# Summary Charts

Use the following procedure and key summary charts to soo and forfowing procedure and ney

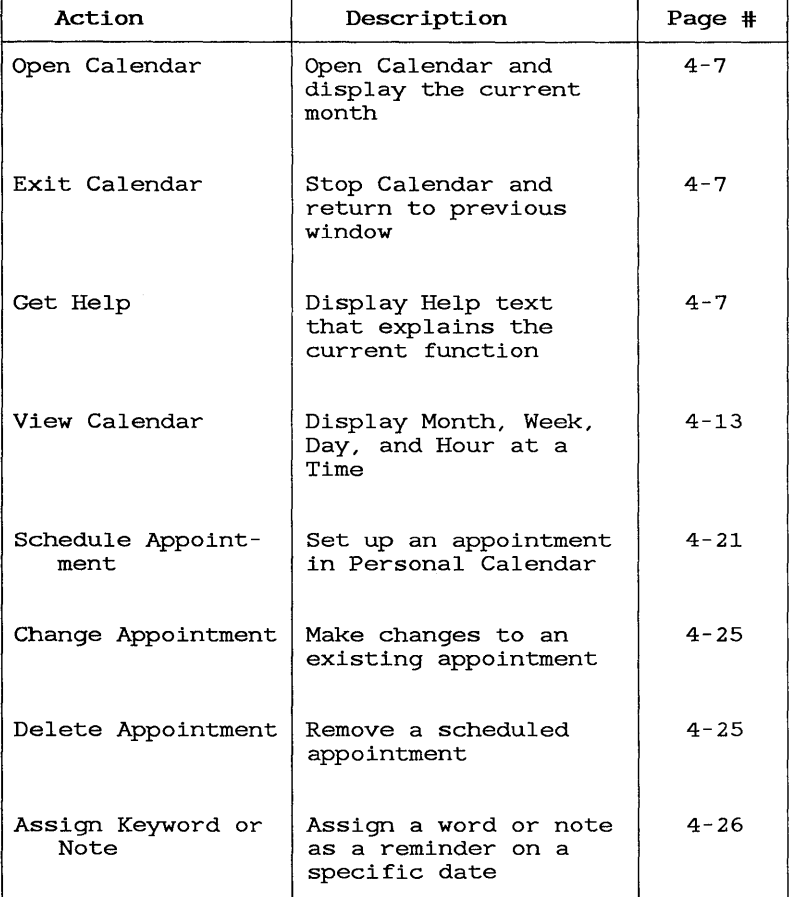

# Feature Summary

r.

4

## Summary Charts

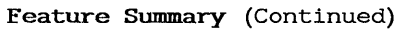

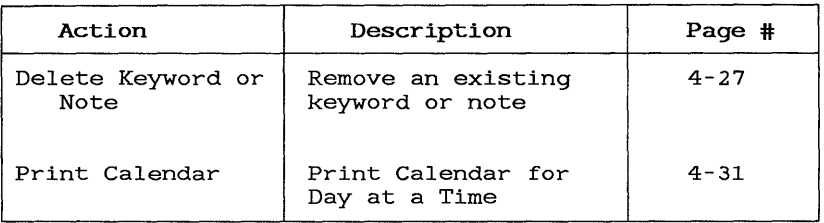

The following chart lists the keys and their functions as used in the UNIX PC Personal Calendar.

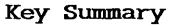

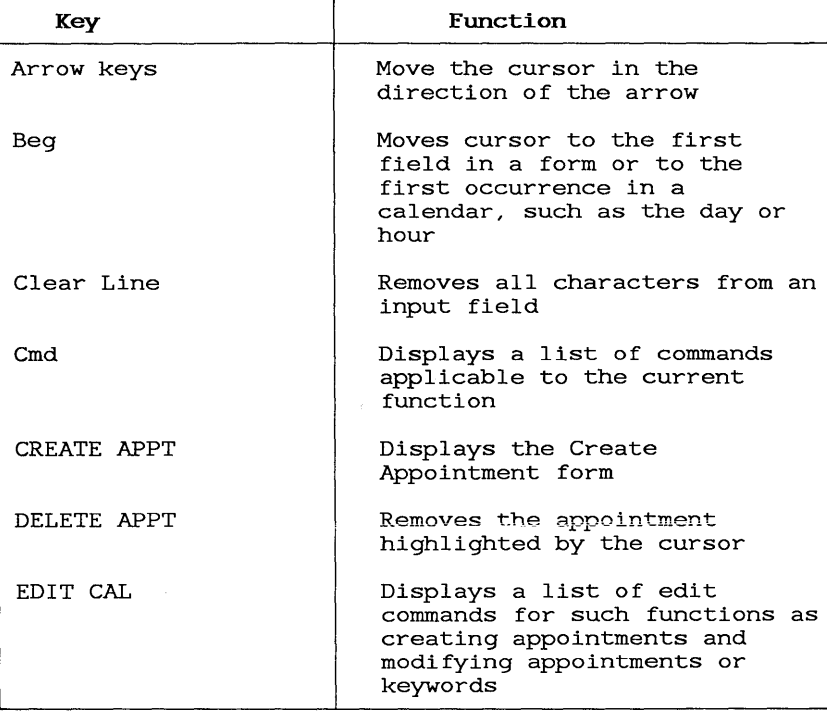

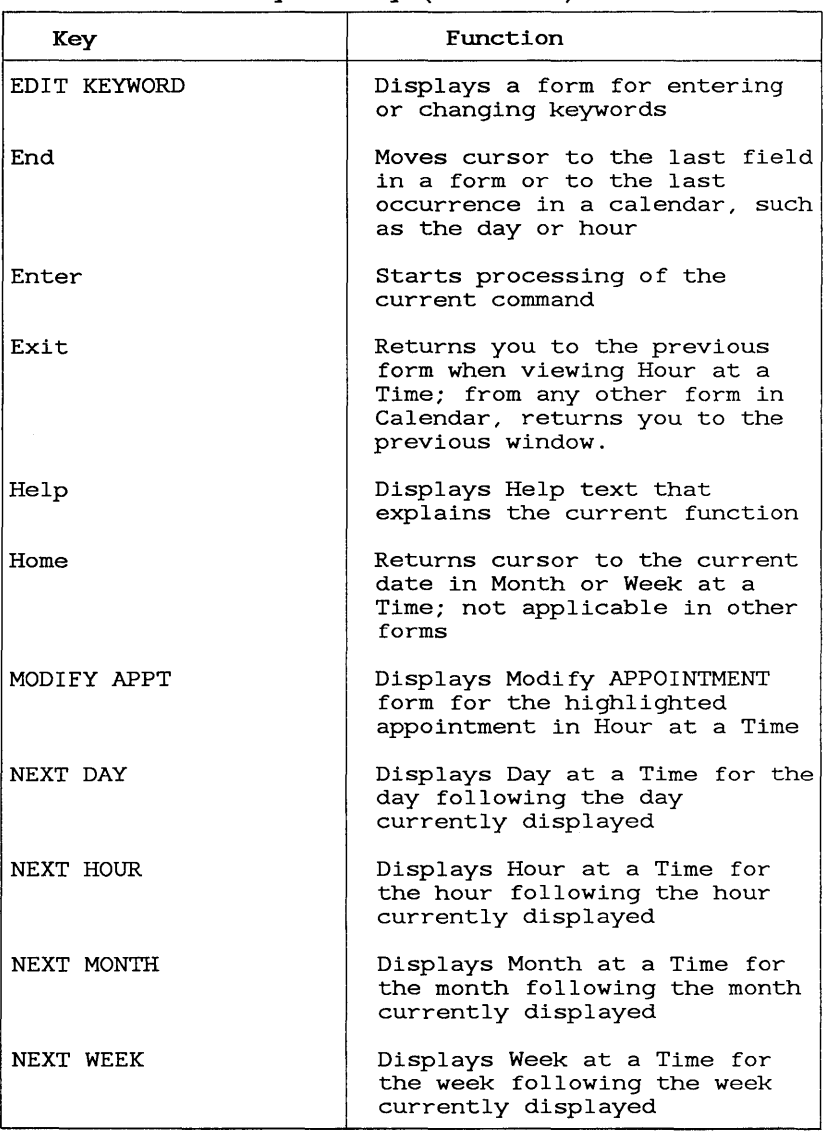

# Key Summary (Continued)

# **Summary Charts**

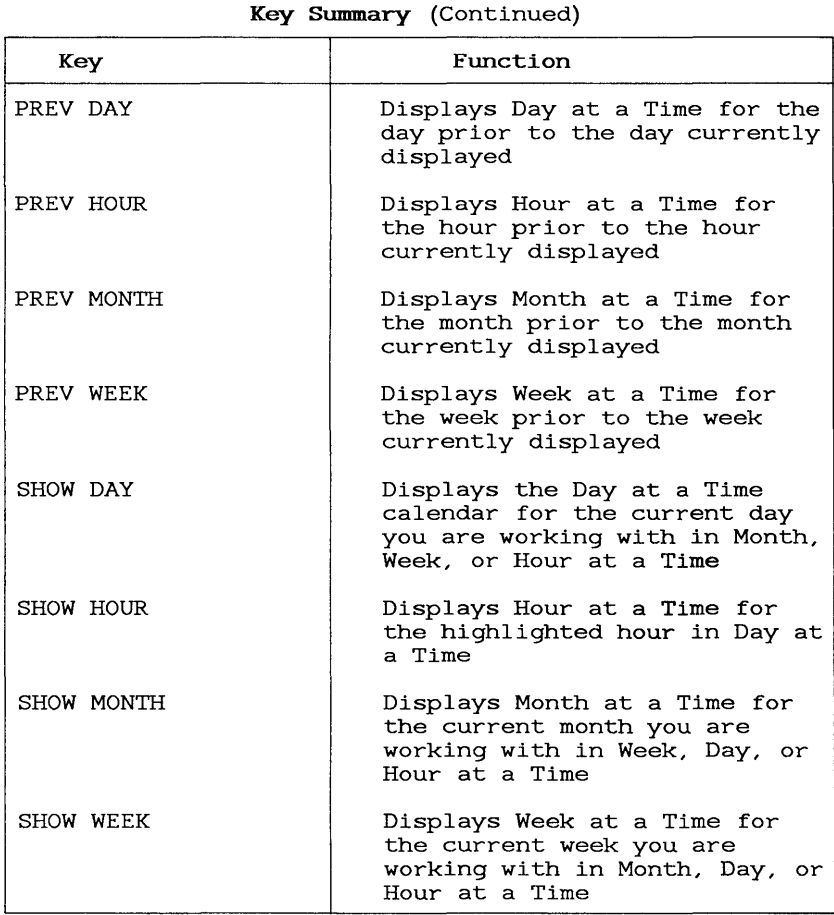

## Opening, Exiting, and Getting Help

This chapter tells you how to:

- o Open the UNIX PC Personal Calendar
- o Exit Personal Calendar
- o Get Help.

## Qpening the UNIX PC Personal Calendar

To open Personal Calendar:

- 1 Select | Calendar | from the Office.
- 2 Press <Enter>.

The Month at a Time calendar appears for the current month.

#### Exiting Personal CaJendar

To leave Personal Calendar:

o Press <Exit> or point to the [X] and press <Bl> until all Calendar windows are closed.

You are returned to the Office.

#### Getting Help

You can obtain help information about your current operation by pressing the Help key or pointing to the por actor by probaing and norp way of permains of  $[?]$  in the upper-right corner of the window and pressing Bl. Press the TABLE OF CONTENTS screen key to open the Help Table of Contents.

Opening, Exiting, and Cetting Help

A sample Help window is shown below.

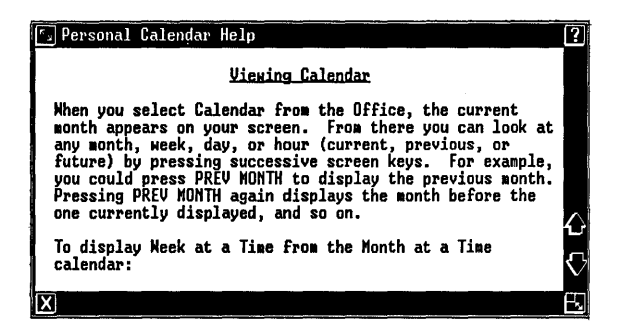

To leave Help and return to your current operation:

o Press <Exit>.

Calendar preferences are settings for the hour display format and the automatic appointment and alarm functions. When you install the Personal Calender software, these settings are preset.

To look at Calendar Preferences:

1 Select | Preferences| from the Office and press <Enter>.

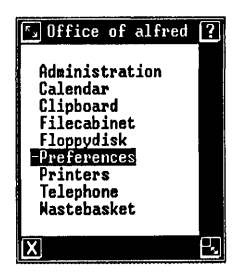

The Preferences menu appears with Calendar highlighted.

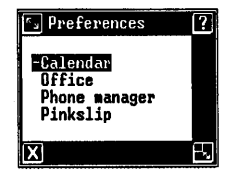

2 Press <Enter>.

The Preferences form for the Personal Calendar appears. When Personal Calendar is installed, it has the following initial settings:
### Setting Calendar Preferences

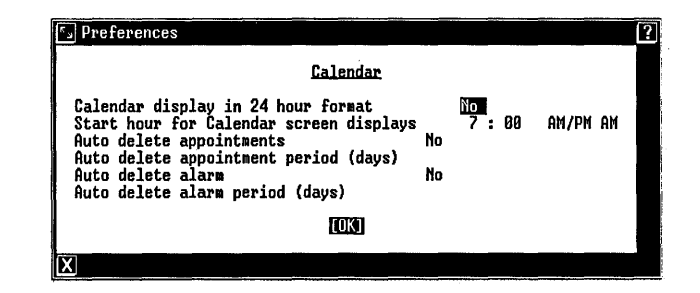

#### Displaying the Calendar in 24-Hour Format

You can use the calendar with the standard 12:00 am to 12:00 pm settings, or you can change the setting to use the 24-hour (hours 0:00 to 23:00) clock.

To change the setting to the 24-hour clock:

o Press <Mark> to enter Yes.

#### Starting Hour for Calendar Screen Displays

The Week and Day at a Time calendars display 10 consecutive hours in a day. You can specify which 10 hours are to be used by changing the Start hour for Calendar screen displays field. The hour you enter here is the starting hour in the calendar. The next nine hours are also visible.

When scheduling appointments, you are not limited to the hours appearing on the form. Any time within the 24-hour period is acceptable.

To change the setting to another hour:

o Move to the Start hour for Calendar screen displays field and type the hour.

To change the AM setting to PM:

o Move to the AM at the end of the line and press <Mark>.

#### Setting Automatic Deletjon of Appointments

You can have your appointments deleted automatically after a time period that you specify. If you want to have the Personal Calendar remove your past appointments automatically, change the preset No to Yes:

> o Move to the No in the Auto delete appointments field and press <Mark>.

If you have set auto-delete to Yes, then specify the number of days beyond the appointment date for the automatic deletion to occur:

> o Press <Return> and type a number from 1 to 99.

#### Setting Automatic Deletion of Alarm

You can have the Personal Calendar automatically remove the appointment message produced by an alarm you have set after the appointment date has passed. To do so:

> o Move to the Auto delete alarm field and press <Mark> to enter Yes.

If you have set auto-delete alarm to Yes, then specify the number of days beyond the appointment date for the automatic deletion to occur:

> o Press <Return> and type a number from 1 to 99.

When you have the form completed as you want it:

o Press <Enter>.

If you have Calendar windows open, you need to close them before the new settings take effect.

Personal Calendar provides you with a view of the present month and the capability to look at any past or future months. Within the month, you can look at any week, day, or hour.

### **Vi ewing the Current Month**

To view the current month:

o Select Calendar from the Office and press <Enter>.

The Month at a Time calendar appears with the current date highlighted. An example is shown below.

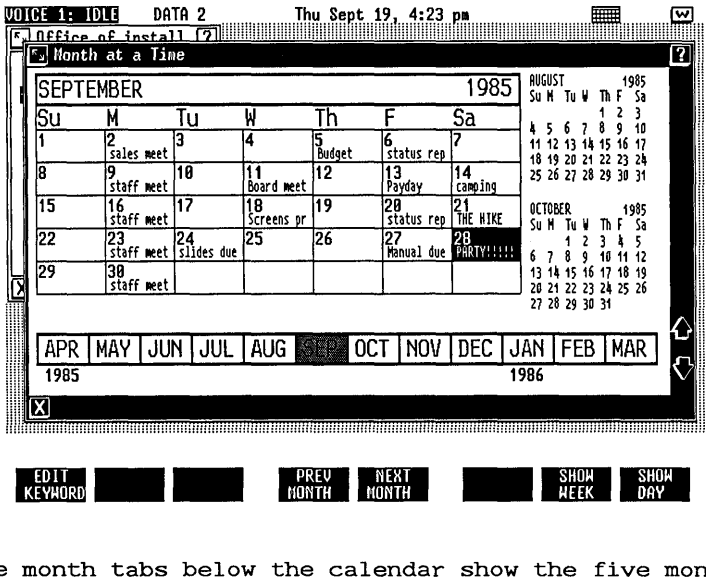

The month tabs below the calendar show the five months preceding and the six months following the current month. The current month is highlighted.

To the right of the current month, the Ca1endar shows miniature calendars for both the previous and next months.

#### viewing the Preyjous or Next Month

The month tabs shown at the bottom of the current month can be selected for viewing previous and future months. Also, the miniature calendars to the right of the month calendar can be selected with the mouse to view the previous or next month.

Months not shown can be displayed by continuously selecting the leftmost month tab for months past or the .rightmost month tab for future months.

To look at past or future months:

- o Press [PREY MONTH] or [NEXT MONTH], or
- o Select the month tab at the bottom of the calendar, or
- o Point to the miniature calendar and press <Bl>, or
- o Point to the first day of the month and press <Prev>, or to the last day of the month and press <Next>.

#### Viewing Week at a Time

You can look at a close-up of any week in the month you have displayed by looking at the Week at a Time calendar. The days of the week are displayed across the top of a grid. A range of 10 hours is displayed in a column down the left side of the grid.

The range begins with the hour specified in Calendar Preferences (see "Setting Calendar Preferences" in this section). You can display hours outside the 10-hour range using the Page or Shift-down arrow key to move forward, or Shift-Page or Shift-up arrow to move backward. The mouse buttons can perform these functions as well. The chart below shows the functions of each key, key combination, or mouse button:

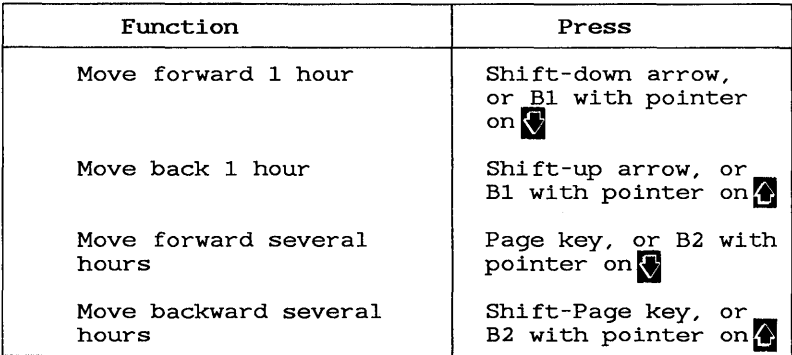

#### Changing the Hour Range

If you have scheduled any appointments, the block of time for each appointment is highlighted. An example of Week at a Time is shown below.

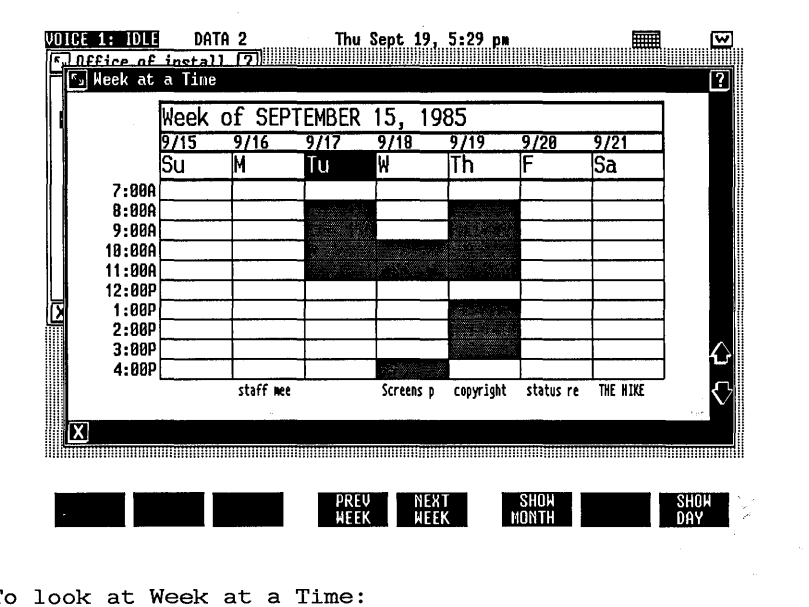

To look at Week at a Time:

o From Month at a Time, press [SHOW WEEK] .

#### Viewing Personal Calendar

To view the hour preceding or following the range:

Press <Shift>-up arrow or <Shift>-down arrow, or point to either  $\bullet$  or  $\bullet$  and press <B1>.

To view several hours preceding or following the range:

- o Press <Shift>-Page, or point to and press <B1> for earlier hours, or
- o Press <Page>, or point to and press <B1> for later hours.

To move the cursor to a different day:

- o Point to the day and press B3, or
- o Press either the left- or right-arrow key.

To return to Month at a Time:

o Press [SHOW MONTH] .

#### V1ewing Day at a T1me

You can look at a close-up of any day in the current veek or month by looking at the Day at a Time calendar. week of month by rooking at the bay at a fime carehaar.<br>Day at a Time has 10 partitions for 10 hours during the day.

The 10 hours displayed depend upon what you have set in Calendar Preferences - see "Setting Calendar Preferences" in this section for more information. You can display hours outside the 10-hour range the same way you do for Week at a Time. (See the chart under "Viewing Week at a Time."

If you have scheduled any appointments, the block of If you have scheduled any appointments, the block of<br>time needed for each appointment is highlighted. The hour is shown in the Time column. Any comments you have entered for the appointment appear in the Comment column up to twenty characters. If you have more than two appointments scheduled during the same hour, the message MORE than 2 appt. See Hour at a Time appears. An example of Day at a Time is shown below.

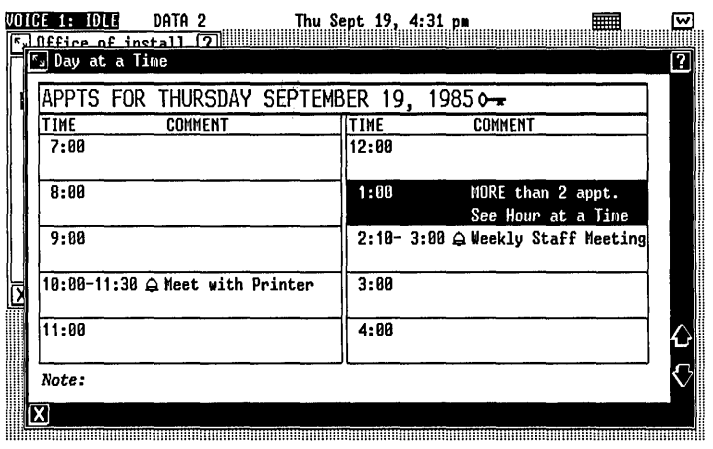

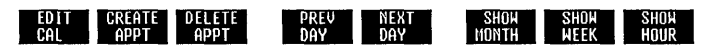

To look at Day at a Time:

- o From Month or Week at a Time, press [SHOW DAY], or
- o Highlight the correct day and press <Enter> or  $\leq$ B1 $\geq$ .

To view the hour preceding or following the range:

o Press <Shift>-up arrow or <Shift>-down arrow, or point to either  $\bullet$  or  $\bullet$  and press <B1>.

To view several hours preceding or following the range:

- o Press <Shift>-Page, or point to and press <B1> for earlier hours, or
- o Press <Page>, or point to wand press <B1> for later hours.

#### Viewing Personal Calendar

#### Viewing Hour at a Time

You can look at a close-up of any hour in the current week or month by displaying Hour at a Time. You can week of month by displaying hour at a fime. Tod can<br>open Hour at a Time only from the Week or Day at a Time calendars. Hour at a Time shows the time of the appointment, whether an alarm is set, and any comments entered for the appointment.

An example of Hour at a Time is shown below.

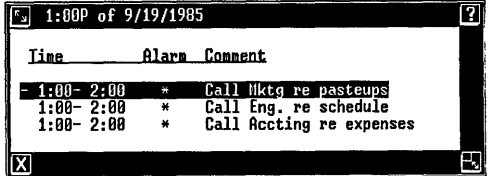

If an alarm is set, an asterisk appears in the Alarm column.

To look at Hour at a Time:

- o From Day at a Time, press [SHOW HOUR] .
- o Highlight the hour and press <Enter>.
- o Point to the hour and press <Bl>.
- o From Week at a Time, point to the shaded block and press <Bl>.

To return to Day at a Time:

o Press [SHOW DAY] or press <Exit>.

To return to Week at a Time:

o Press [SHOW WEEK] .

#### Moying within Calendars

To move between dates (Month at a Time), days (Week at a Time), or hours (Day at a Time)

o Press the arrow keys.

# **Viewing Personal Calendar**

To move to the first day or hour: o Press <Beg>. To move to the last day or hour: o Press <End>. To move to the current date (Month at a Time or Day at a Time) :

o Press <Home>.

#### **SCheduling Appointments**

You can use the Personal Calendar to help you manage your time by scheduling appointments, setting alarms to remind you of scheduled appointments, and using keywords and notes to remind you of special events.

To set an appointment, you select the date and enter the beginning time. Then optionally you can set an alarm, enter a comment relevant to the appointment, and set up the appointment to recur on a regular basis.

When you schedule several appointments within the same hour, the time settings can overlap. There is no builtin warning for overlapping appointments. In fact, it might be your intention to overlap two different types of appointments, such as informal walk-in meetings with staff members and reading your mail.

You can create recurring appointments that appear, for example, every Monday at 9:00 (weekly staff meetings) in your Personal Calendar. The Create Appointment form contains a field to indicate daily, weekly, monthly, or no recurrence at all.

Appointments, once scheduled, can be modified or deleted.

You can view scheduled appointments on the following screens:

- o Week at a Time the hour block(s) are highlighted
- o Day at a Time the hour block(s) are highlighted and comments are displayed
- o Hour at a Time the beginning and ending times, the alarm (if set), and the comment in its entirety are shown

You can enter a keyword or note to remind you of an important event on a specific day. You can assign keywords from either the Month at a Time or Day at a Time calendar. Notes can be entered only from Day at a Time. You can view an assigned keyword on the following screens:

#### SCheduling Appointments

- o Month at a Time the keyword appears in the date block to which it was assigned
- o Week at a Time the keyword appears at the bottom of the applicable day column
- o Day at a Time the keyword appears at the top of the form beside the key graphic

You can view a note on the following screen:

o Day at a Time - the note appears at the bottom of the form beside the word Note

#### Setting Up an Appointment

You can create an appointment from either the Day at a Time screen or the Hour at a Time screen using the CREATE APPT screen key.

To schedule an appointment:

1 Select | Calendar| from the Office.

The calendar for the current month appears.

- 2 Highlight the date in which you want to schedule an appointment.
- 3 Press <Enter>.

The Day at a Time form appears.

4 Highlight the hour in which you want to schedule an appointment.

If the hour is not displayed, you can move to it using the Shift key with either the Page key or the up/down arrow keys.

5 Press [CREATE APPT] .

The Create APPOINTMENT form appears with the cursor in the Time Begin field. Since you highlighted the hour you want to schedule, Inginighted the hour you want to schedule,

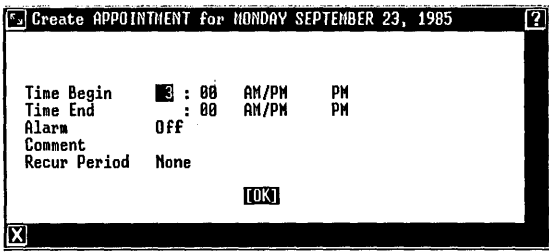

- 6 Press <Tab> to move between fields. Type the hours and minutes, when necessary, for Time Begin and Time End. (Time End is not required.) If the AM/pM field is not set correctly, press <Mark>.
- 7 Press <Mark> to set an alarm to beep when the appointment time is reached.
- 8 Type any comments you want in the Comment field, up to 40 characters. These appear on the Day at a Time form up to 20 characters. The complete comment can be seen in Hour at a Time.
- 9 If you want the appointment to recur daily, weekly, or monthly, press <Mark> until the desired time period appears.
- 10 When you have the appointment set up as you want it, press <Enter>.

The Day at a Time form reappears showing the appointment you just set up.

If the appointment is set for an hour not currently visible in Day at a Time, the word more appears in the lower right corner.

To create several appointments:

1 Press [EDIT CAL] or <Cmd> from Day at a Time, or <Cmd> from Hour at a Time.

- 2 Select | Create appointments | from the Command menu.
- 3 Follow steps 6-10 above to create the appointment.

The Create Appointment form reappears after you schedule each appointment. When you have finished scheduling:

4 Press <Exit> to leave the Create Appointment form.

## Looking at an Appointment with an Alarm

When you set an alarm with an appointment (see step 7 above), Personal Calendar reminds you when the appointment time is reached. An alarm beeps at the same time a calendar icon appears in the status line, as shown below.

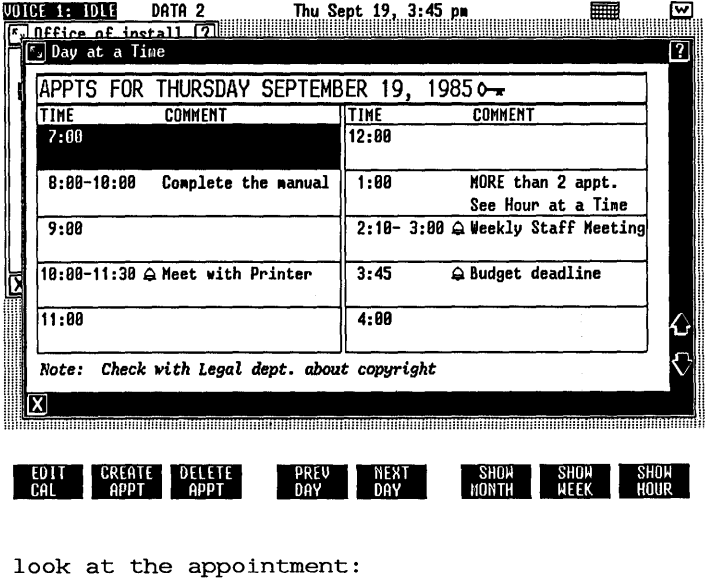

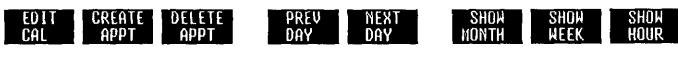

To look at the appointment:

1 Press <Msg> or point to **iim** and press <B1>.

An Alarms form appears showing the date, time, and any comments you have entered.

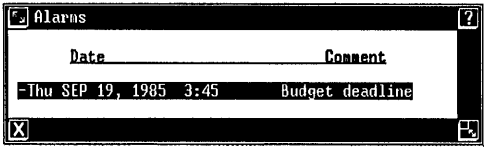

2 Press <Exit> to return to the previous window.

The calendar icon is no longer present on the status line.

#### Modifying Appointments

You can change appointment information using the Modify APPOINTMENT form. This form contains the same information you entered when you created the appointment.

To modify an appointment from Day at a Time:

- 1 Highlight the appointment to be modified.
- 2 Press [EDIT CAL] and select |Modify appointment| from the Command menu.
- 3 Type your changes and press <Enter>.

To modify an appointment from Hour at a Time:

- 1 Highlight the appointment to be modified.
- 2 Press [MODIFY APPT] .
- 3 Type your changes and press <Enter>.

## Deleting Appointments

To delete an appointment:

1 Highlight the appointment in either Day at a Time or Hour at a Time.

2 Press [DELETE APPT] .

To delete several appointments at once (from Hour at a Time only) :

- 1 Highlight the first appointment and press <Mark>. Continue with this procedure until you have marked all appointments on the form to be deleted.
- 2 Press [DELETE APPT] .

#### Using Keywords and Notes

You can use keywords and notes to remind you of special events, times, meetings, or anything you want. Keywords are displayed in the date blocks in Month at a Time, at the bottom of the applicable day column in Week at a Time, and beside the key graphic in Day at a Time. Notes are displayed at the bottom of Day at a Time.

A keyword or note is assigned to a specific day only, not to a week or a month. For example, the keyword copyright is shown for September 19 on the Month at a Time calendar below.

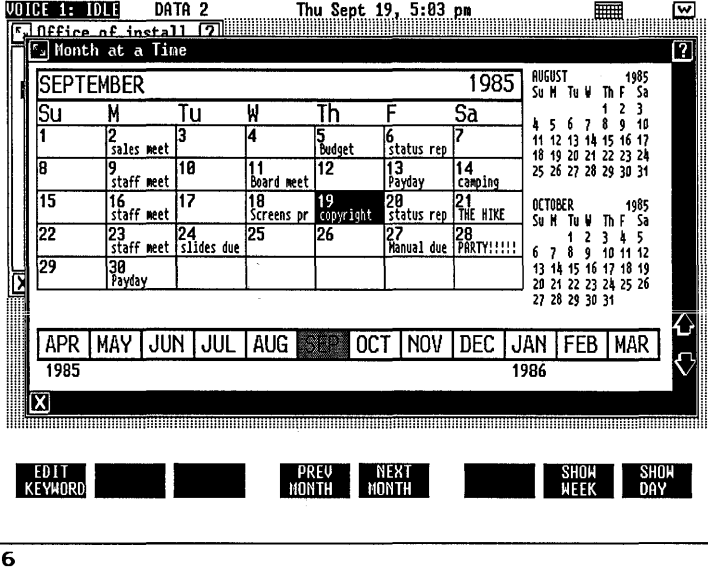

You can set up a keyword to recur on the same day every week or the same day of the month every month or the same date every year. If you have two keywords same date every year. If you have the Reymonds<br>occurring on the same day, only one is displayed. A one-time keyword takes precedence over all others, followed by a keyword recurring yearly, then monthly, then weekly.

The Day at a Time calendar for the same day, September 19, shows the keyword copyright beside the key graphic.

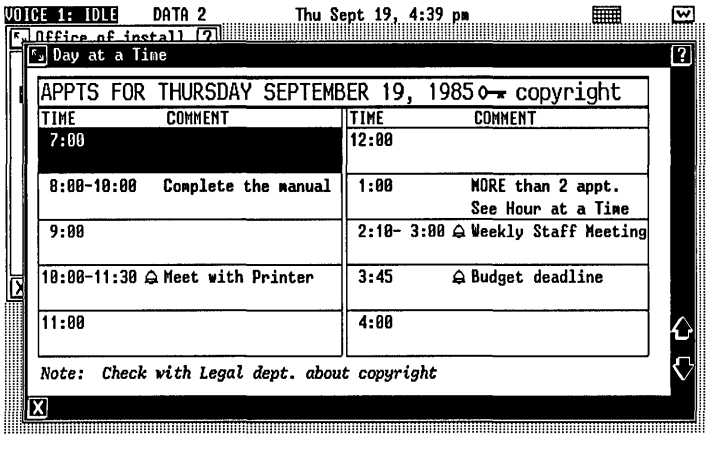

A note regarding copyright reminds one of the action to be taken.

\_ **DmIII\_ m:n.** ~ \_I Emm 1111. • IIIDDIIII' I I ~ III!llr. III!lEIIII

#### Assigning a Keyword or Note

You can assign a keyword from either the Month at a Time or the Day at a Time calendar. Notes can be attached only from Day at a Time.

To assign a keyword to a date from Month at a Time:

1 Select the date block to which you want to assign a keyword.

2 Press [EDIT KEYWORD] .

The KEYWORD form for the selected date appears with the Keyword field highlighted.

3 Type your keyword (up to 10 characters) and press <Enter>, or press <Return> to move to the Recur Period field.

If you want the keyword to reappear on the same day weekly, monthly, or yearly, you can indicate this in the Recur Period field.

4 Press <Mark> until your choice (Weekly, Monthly, or Yearly) appears, then press <Enter>.

The keyword appears in the correct date block in Month at a Time. The same keyword also appears at the bottom of the day column in Week at a Time and beside the key graphic in Day at a Time.

To enter a keyword from Day at a Time:

- 1 Press [EDIT CAL], select | Edit keyword|, and press <Enter>.
- 2 Follow steps 3 and 4 above.

The keyword appears beside the key graphic in Day at a Time. The same keyword also appears at the bottom of the day column in Week at a Time and in the applicable date block in Month at a Time.

To enter a note (can be entered only from Day at a Time) :

- 1 Press [EDIT CAL], select | Edit note|, and press <Enter>.
- 2 Type your note (up to 60 characters) and press <Enter>.

The note appears at the bottom of Day at a Time.

#### Deleting a Keyword or Note

To delete a keyword or note:

- 1 Follow the procedures above to display the Keyword or Note form for the correct date.
- 2 Press <Clear Line>.

The Keyword or Note field is cleared; the Recur Period field is changed back to None automatically as soon as you exit the form.

3 Press <Enter>.

#### Printing

You can print your Personal Calendar for a Day at a The appointment time you entered, alarm if any, and comments appear beside the hour for each scheduled appointment. If you have entered a keyword or note, these appear as well.

To print the calendar:

- 1 Check to make sure your printer is set up (see Managing the UNIX PC in the AT&T UNIX PC Owner's Manual to set up the printer).
- 2 Display Day at a Time for the day you want to print.
- 3 Press <Print>.

The print form appears with the name of the printer connected to your system.

- 4 If you have more than one printer connected to your system and need to change the printer name, press <Mark>, or press <Cmd> for the complete list of available printers.
- 5 If you want more than one printed copy, press <Return> and type the number of copies.
- 6 Press <Enter>.

The calendar prints the range of hours shown on the Day at a Time calendar, or the range of hours that include all scheduled appointments, whichever is greater. So your Day at a Time calendar could take more than one page depending on the number of scheduled appointments. A sample printed calendar is shown below. Note that the alarm symbol on the printed copy is an asterisk, the same symbol used in the Hour at a Time form.

# **Printing**

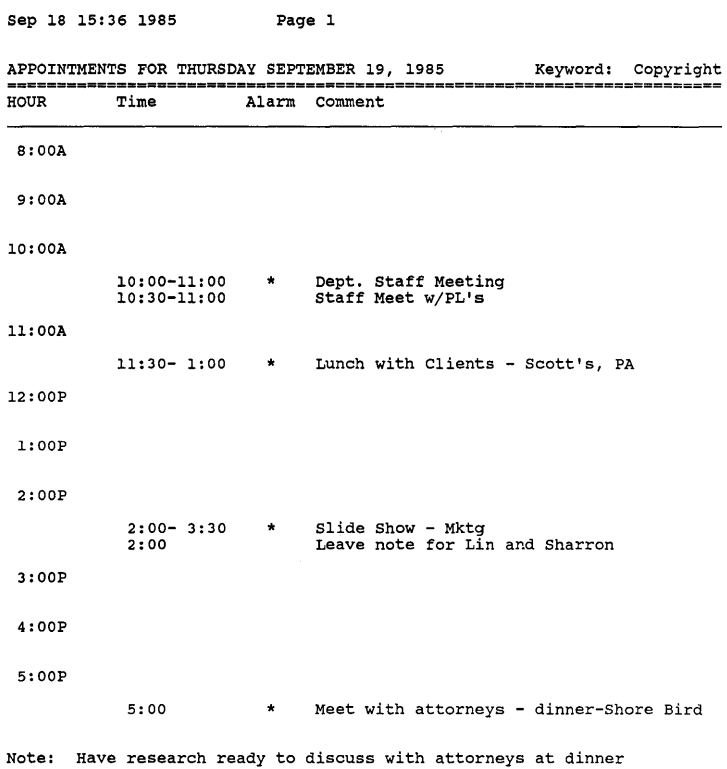

- Action Keys Active Window Application Calendar Icon iii Character Close Command Configuration Named keys on the left and right sides of the keyboard that perform various Office and application commands. The window you are currently using. This window is displayed over other windows and has a highlighted border. Software designed to perform a particular kind of work. For example, you use the Word Processor application to create and edit documents you want to print. A graphic representing a calendar appearing on the status line when an alarm sounds. A letter, number, or symbol. A command that removes a window from the screen. An instruction that tells the computer to perform a function or carry out an activity. The way the computer is set up to allow for particular uses or situations. For example, you configure the UNIX PC to work with your particular model of printer.
- Copy A command allowing you to duplicate information.

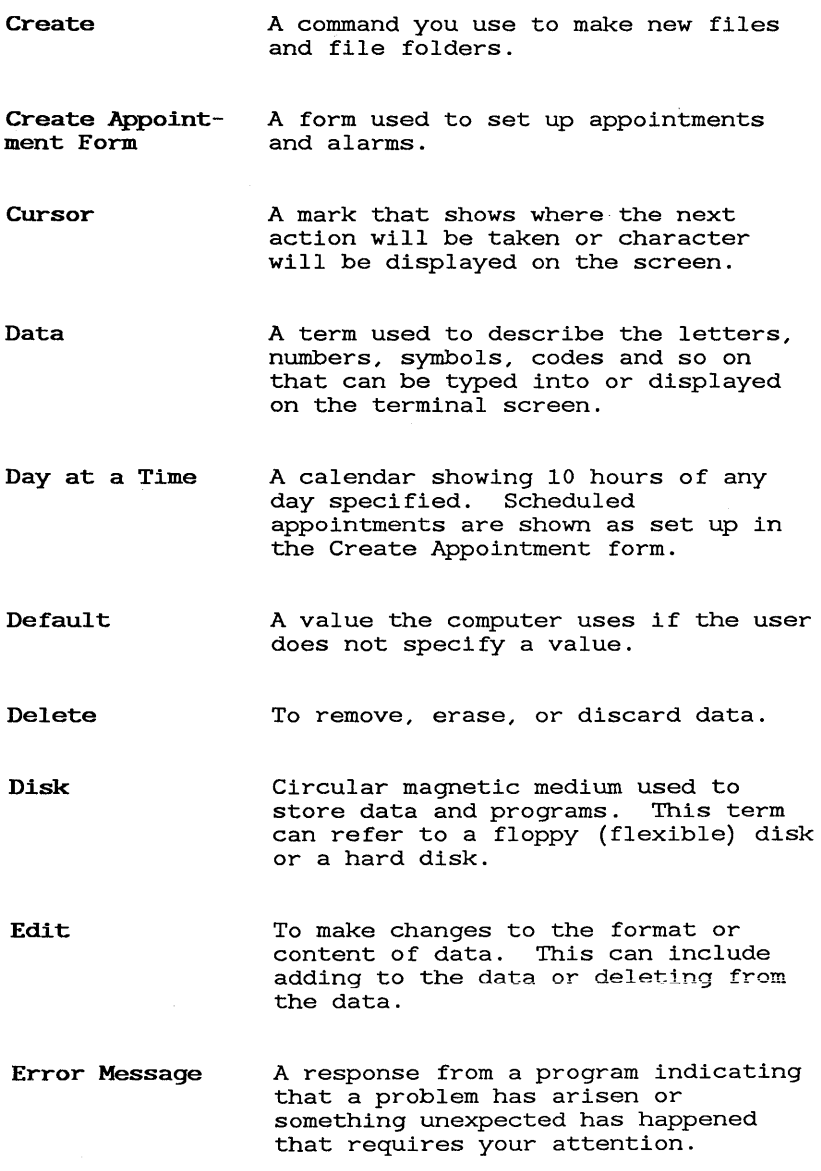

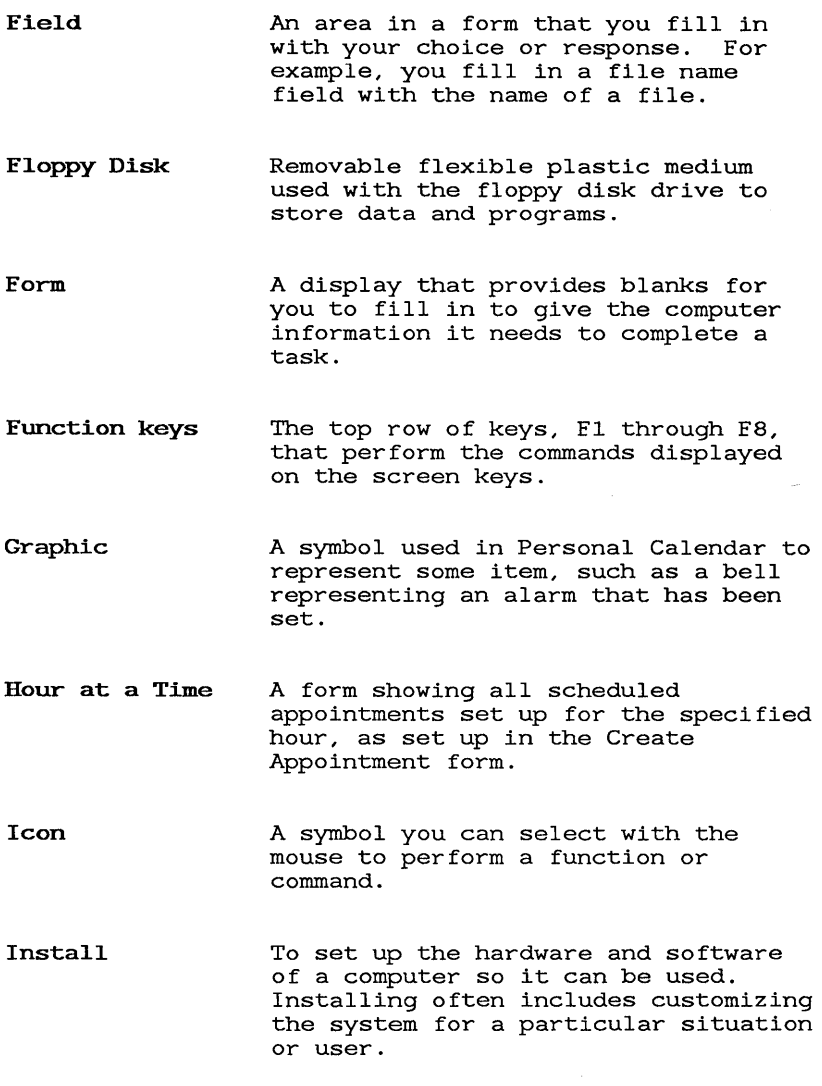

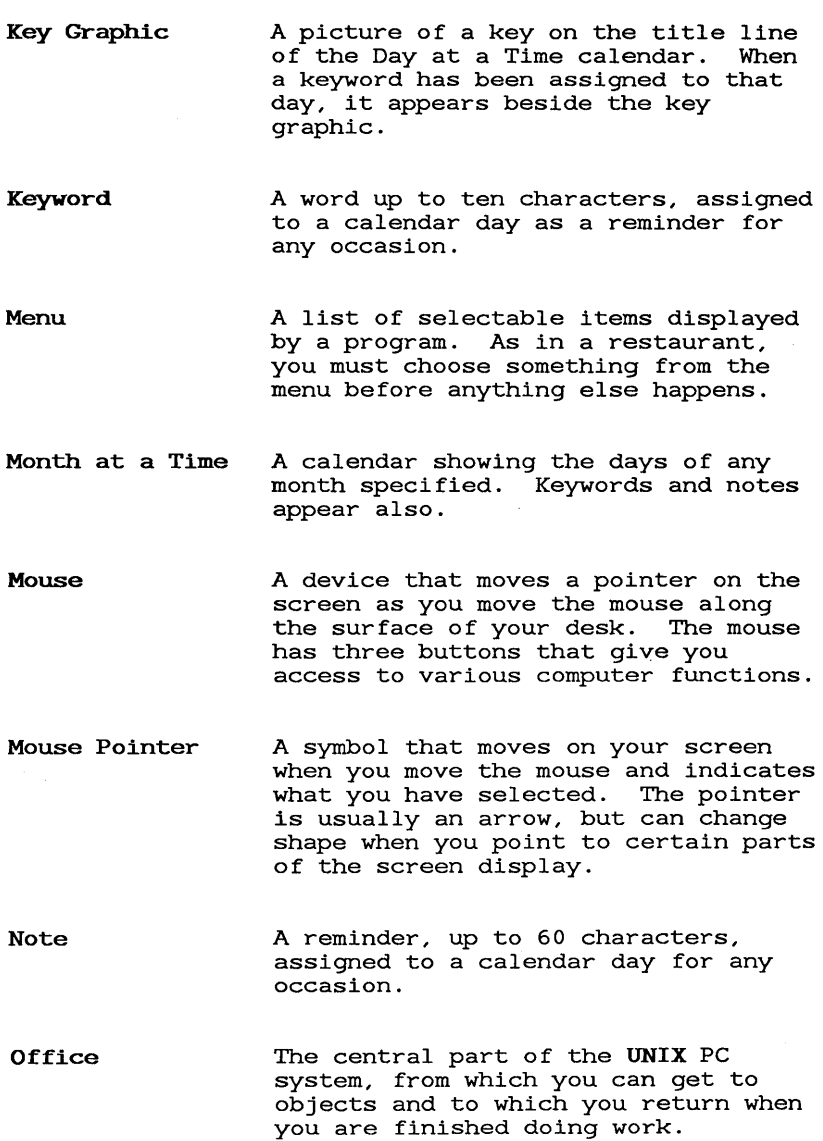

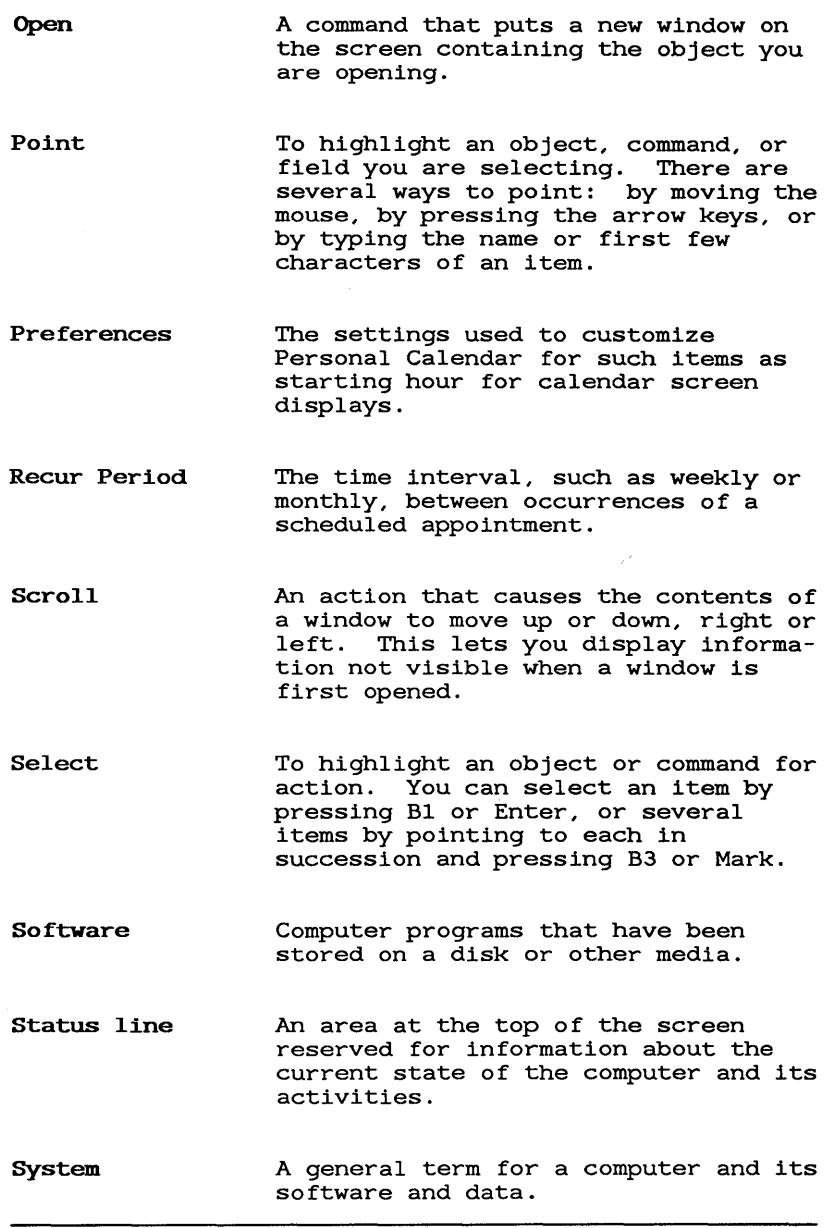

 $\frac{1}{4}$ 

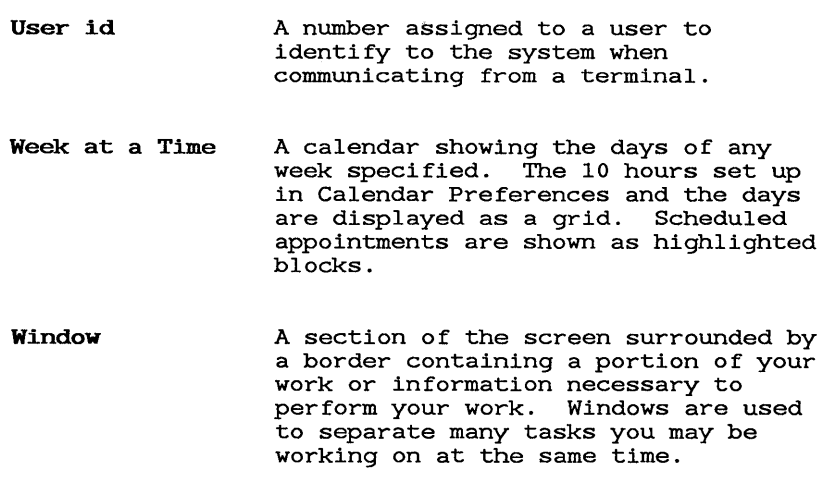

**Workstation**  A computer system, such as your **UNIX**  PC, small enough to sit on a desk and having the ability to run business applications software, and to be networked to larger computer systems.

**Index** 

#### A

```
Administration Office object 2-1 
alarm 
   asterisk 4-18 
   automatic deletion of 4-11 
   bell graphic 3-6 
   setting 3-6, 4-23 
   viewing appointment message 4-24 to 4-25 
   viewing Hour at a Time 4-18 
Alarms form 3-7, 4-25 
appointment 
   automatic deletion of 3-10 
   delete 4-3, 4-4, 4-25 to 4-26 
   modify 4-4, 4-5, 4-25 
   overlapping 4-21 
   procedures for scheduling 4-22 to 4-24 
   recurring 4-21, 4-23 to 4-24 
   scheduled 4-15, 4-16, 4-21 
   scheduling 3-5 to 3-6, 4-3, 4-4, 4-21 to 4-29 
   viewing 3-7 
   viewing message with an alarm 4-24 to 4-25<br>ointment comment field 3-6, 4-23
appointment comment field
arrow keys 3-2, 4-4, 4-18 
aSSign 
   keyword 4-3 
   note 4-3 
asterisk 4-18, 4-31 
   printed example 4-32 
automatic deletion of alarm 4-11 
automatic deletion of appointments 4-11
```
### B

```
beep 3-7, 4-23 
Beg key 3-2, 4-4, 4-19 
bell graphic 3-6
```
## **Index**

```
\overline{C}
```

```
Calendar<br>exit
        4-3, 4-7miniature 4-14 
   open 4-3, 4-7 
   print 4-31 to 4-32 
   view 4-3, 4-13 to 4-18 
Calendar icon \overline{\phantom{2}} 3-7, 4-24 to 4-25
Calendar Office object 2-1, 3-2, 4-7, 4-13, 4-22 
Calendar Preferences 3-4, 4-9 to 4-11 
change appointment 4-3, 4-25 
Clear Line key 4-4 
changing the hour range 
   Day at a Time 4-15 
   Week at a Time 4-15<br>lkev 4-4Cmd key
Comment column for scheduled appointment 4-16 
Comment field see appointment comment field
conventions see manual conventions
create appointment see scheduling an appointment
Create Appointment form 3-5, 4-21, 4-22 to 4-23 
   example 3-5, 4-23 
   exit from recurring 4-24 
Create appointments menu selection 4-24 
CREATE APPT key 3-5, 4-4, 4-22 
cursor movement keys 3-2, 4-1
```
# D

```
Day at a Time 
   calendar 3-4, 3-6 
   display 4-6, 4-16 to 4-17 
   display day prior to 4-6 
   example 3-4, 3-6, 4-17, 4-24, 4-27 
   more 4-23 
   print 4-31 to 4-32 
   printed example 4-32 
   view scheduled appointments 4-21, 4-23delete appointment 4-3, 4-4, 4-26 
   automatic 4-11 
   several at once 4-26 
DELETE APPT key 4-4, 4-26 
delete keyword 4-29 
delete note 4-29
```
D (continued)

```
display current month 4-3, 4-7 
   Create Appointment form 4-4 
   list of commands 4-4 
   list of edit commands 4-4 
display Help text 4-5
```
### E

```
EDIT CAL key 4-4, 4-25, 4-28 
Edit keyword menu selection 4-28 
EDIT KEYWORD key 4-5, 4-28 
Edit note menu selection 4-28 
End key 3-2, 4-5, 4-19 
Enter key 
   purpose 4-5 
exit Calendar 4-3, 4-7 
Exit key 4-5, 4-8
exiting from a window 4-1
```
## F

```
feature summary chart 4-3 to 4-4 
forms 4-1
```
# G

get Help 4-3, 4-7 to 4-8

## $\mathbf H$

```
Help 
   get 4-3, 4-7key 4-5 
   screen 4-8 
   Table of Contents 4-7 
Help Table of Contents 4-7 
Home key 3-3, 4-5, 4-19 
Hour at a Time 
   display 4-6, 4-18 
   display hour prior to 4-6 
   example 4-18 
   view scheduled appointments 4-21 
hours field 3-5
```
### **Index**

## **I, <sup>J</sup>**

```
install login 2-1 
Install Software from Floppy menu selection 2-2 
installation windows 2-1 to 2-2 
installing Calendar software 2-1 to 2-2 
K, L 
key graphic 4-26, 4-27, 4-28 
KEYWORD form 4-28 
keyword 4-3, 4-26 to 4-29 
   \frac{1}{2} create \frac{1}{4} - 27 to \frac{1}{4} - 28
   delete 4-29 
   example 4-26 
   hierarchy of display for keywords occurring 
      on same day 4-27recurring 4-27 
viewing 4-21 to 4-22, 4-26 
   curs or movement 3-2
```
### M

```
manual conventions 1-1 to 1-2 
Mark key 3-5, 3-6, 4-10, 4-23 
menus 4-1 
miniature calendar 4-14<br>minutes field 3-5
minutes field 3-5 
Modify appointment menu selection 4-25 
Modify APPOINTMENT form 4-25 
MODIFY APPT key 4-5, 4-25
Month at a Time 
   display 4-6, 4-13display month prior to 4-6 
   example 3-2, 4-13, 4-26 
   next 4-14 
   previous 4-14 
   view 3-2, 4-13 to 4-14 
month tabs 4-13, 4-14 
more 4-23 
MORE than 2 appt. 4-16 
mouse 4-1 
move cursor 
   to current date 4-5 
   to first field in form 4-4 
   to first occurrence in Calendar 4-4
```

```
M(continued) 
move cursor (continued) 
   to last field in form 4-5 
   to last occurrence in Calendar 4-5 
moving within Calendars 4-18 to 4-19 
N 
NEXT DAY key 4-5 
NEXT HOUR key 4-5 
NEXT MONTH key 4-5, 4-14 
NEXT WEEK key<sup>-</sup>4-5
note 4-3, 4-26 to 4-29<br>create 4-28o 
   create
   delete 4-29 
   viewing 4-22, 4-26, 4-27, 4-28 
Office window 
3-1, 4-9 
open Calendar 
4-3, 4-7 
P, Q 
Personal Calendar software 2-1 to 2-2 
   floppy disk 2-2 
   installation 2-1 to 2-2 
   viewing 3-2 to 3-4 
Please login: prompt 2-1, 3-1
Preferences 4-9 to 4-11 
   form 4-10 
   initial settings 4-9 to 4-11 
   menu 4-9 
   Office object 4-9 
   starting hour for screen display 4-10 
   24-hour format 4-10 
PREV DAY key 4-6
PREV HOUR key 4-6
PREV MONTH key 4-6, 4-14PREV WEEK key 4-6
print 
   Day at a Time Calendar 4-31
   example 4-32 
print Calendar 4-4
```
#### **Index**

### R

```
recur period 
   appointment 4-21, 4-23 
  keyword 4-28 
Recur Period field 
   appointment 3-6, 4-23 
  keyword 4-28 
remove all characters from field 4-4 
remove appointment see delete appointment
Return key 3-5, 3-6
```
# S

selecting an item 4-1 set up an appointment see scheduling an appointment scheduling an appointment 3-5 to 3-6, 4-3, 4-21 to 4-29 procedures 4-22 to 4-24 SHOW DAY key 3-4, 4-6, 4-17 SHOW HOUR key 4-6, 4-18 SHOW MONTH key 4-6, 4-16 SHOW WEEK key 3-3, 4-6, 4-15 software installing 2-1 to 2-2 menu 2-2 **Software Setup** menu selection 2-1 software setup procedures 2-1 starting hour for screen displays 4-10 status line 3-7 stop Calendar 4-3, 4-7 summary charts 4-3 to 4-6

### **T, U**

Tab key 3-5, 4-23 TABLE OF CONTENTS key 4-7 tabs see month tabs **Time Begin:** fields 3-5, 4-22 to 4-23 time column 4-16 **Time End:** fields 3-5 to 3-6, 4-23 **tutor** login 3-1 tutorial user id 3-1

## v view Calendar 3-2 to 3-4, 4-3 view Day at a Time 4-16 to 4-17 view Hour at a Time 4-18 view hours outside displayed range Day at a Time 4-17 Week at a Time 4-16 view Month at a Time current 4-13 next 4-14 previous 4-14 view scheduled appointments 4-21 view Week at a Time 4-14 to 4-16

### w

```
Week at a Time 
   display 3-3, 4-6, 4-14 to 4-16 
   example 3-3, 4-15 
   moving cursor to different day 4-16 
   range of hours 3-3, 3-4 
   view scheduled appointments 4-21 
   viewing hours outside displayed range 4-16 
Weekly recur period 3-6
```
### **x,** Y, Z

X icon 4-1

24-hour clock 4-10 format 4-10

L-244039-45